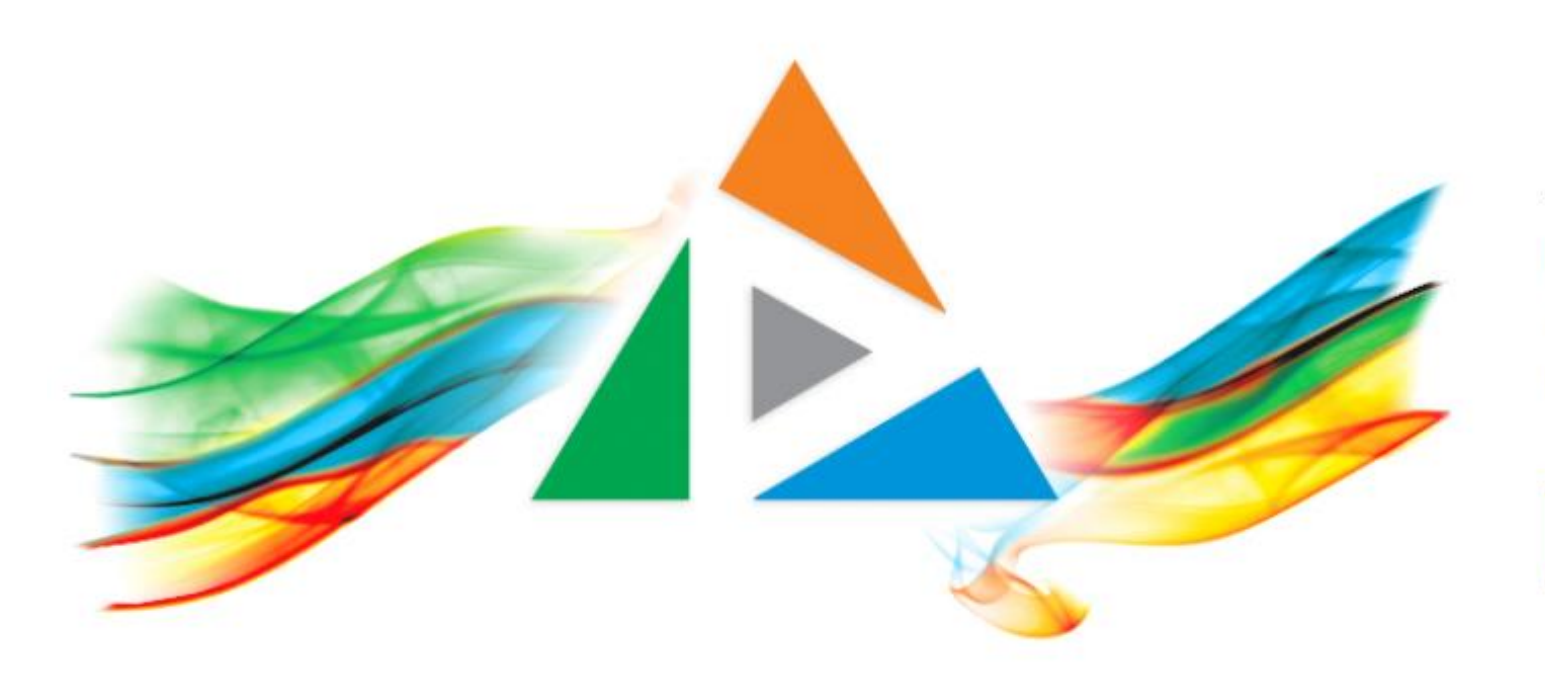

## OpenDelos

Πλατφόρμα διαχείρισης και διάθεσης πολυμορφικού εκπαιδευτικού περιεχομένου

*MAGETE ΠΕΡΙΣΣΟΤΕΡΑ* 

Πώς θα μεταφέρω ένα βίντεο από ένα Μάθημα σε ένα άλλο;

# Περιεχόμενο Ενότητας

Σκοπός της συγκεκριμένης ενότητας είναι η εκμάθηση της διαδικασίας μεταφοράς ενός πόρου Διάλεξης από ένα Μάθημα σε ένα άλλο.

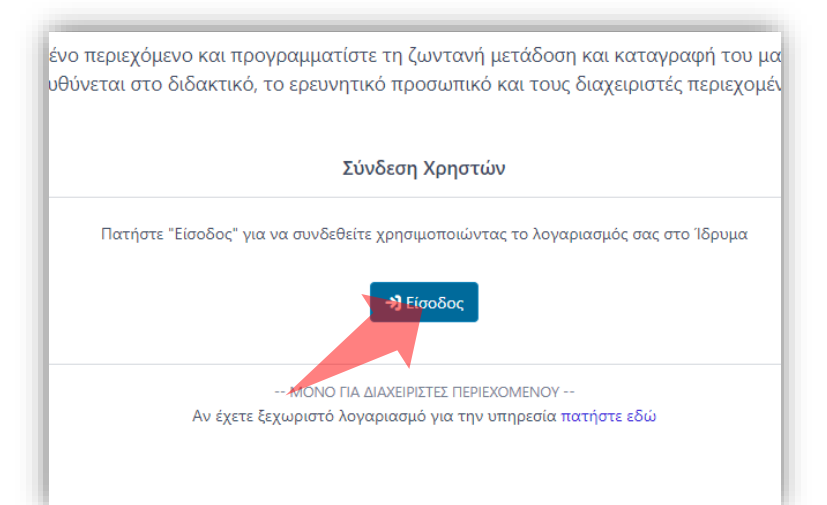

### 1. Στην κεντρική σελίδα πατήστε 'Είσοδος'.

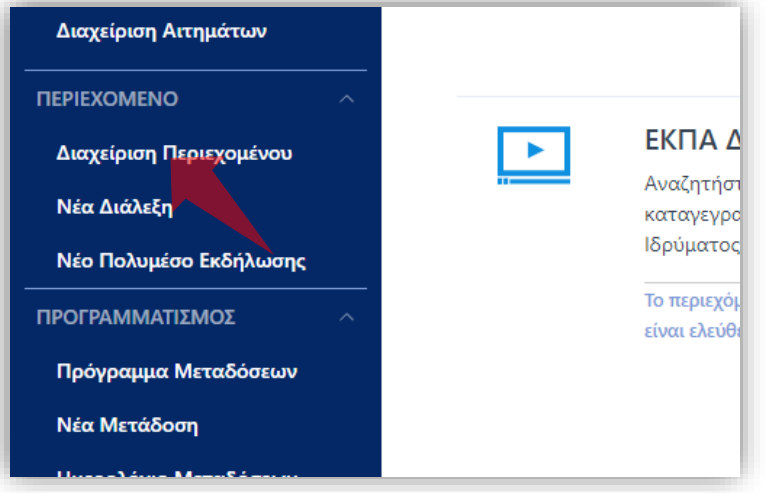

3. Στο μενού αριστερά πατήστε 'Διαχείριση Περιεχομένου'.

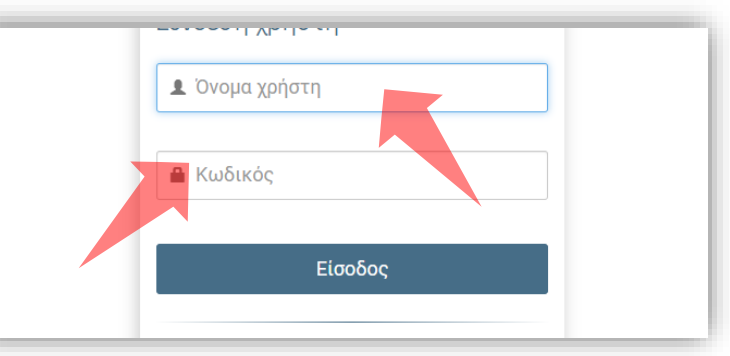

2. Πατήστε 'Είσοδος μέσω Κεντρικής Υπηρεσίας Πιστοποίησης' και εισάγετε τα στοιχεία του Ιδρυματικού Λογαριασμού.

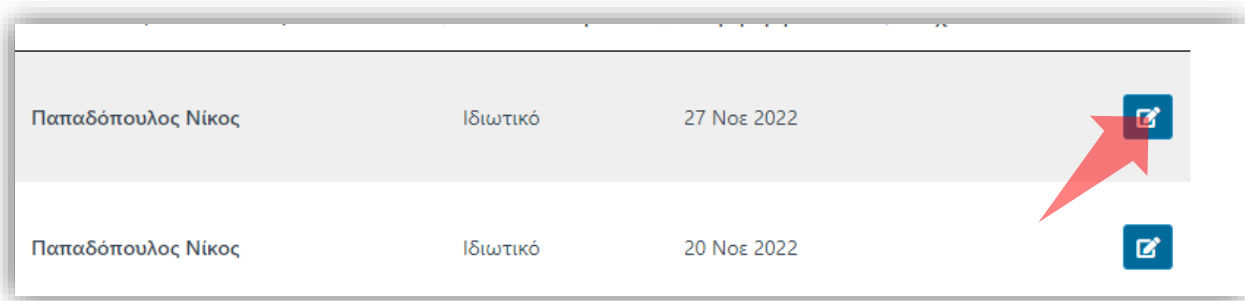

4. Στον πόρο που ενδιαφέρεστε πατήστε 'Επεξεργασία'.

### Αρχικά βήματα.

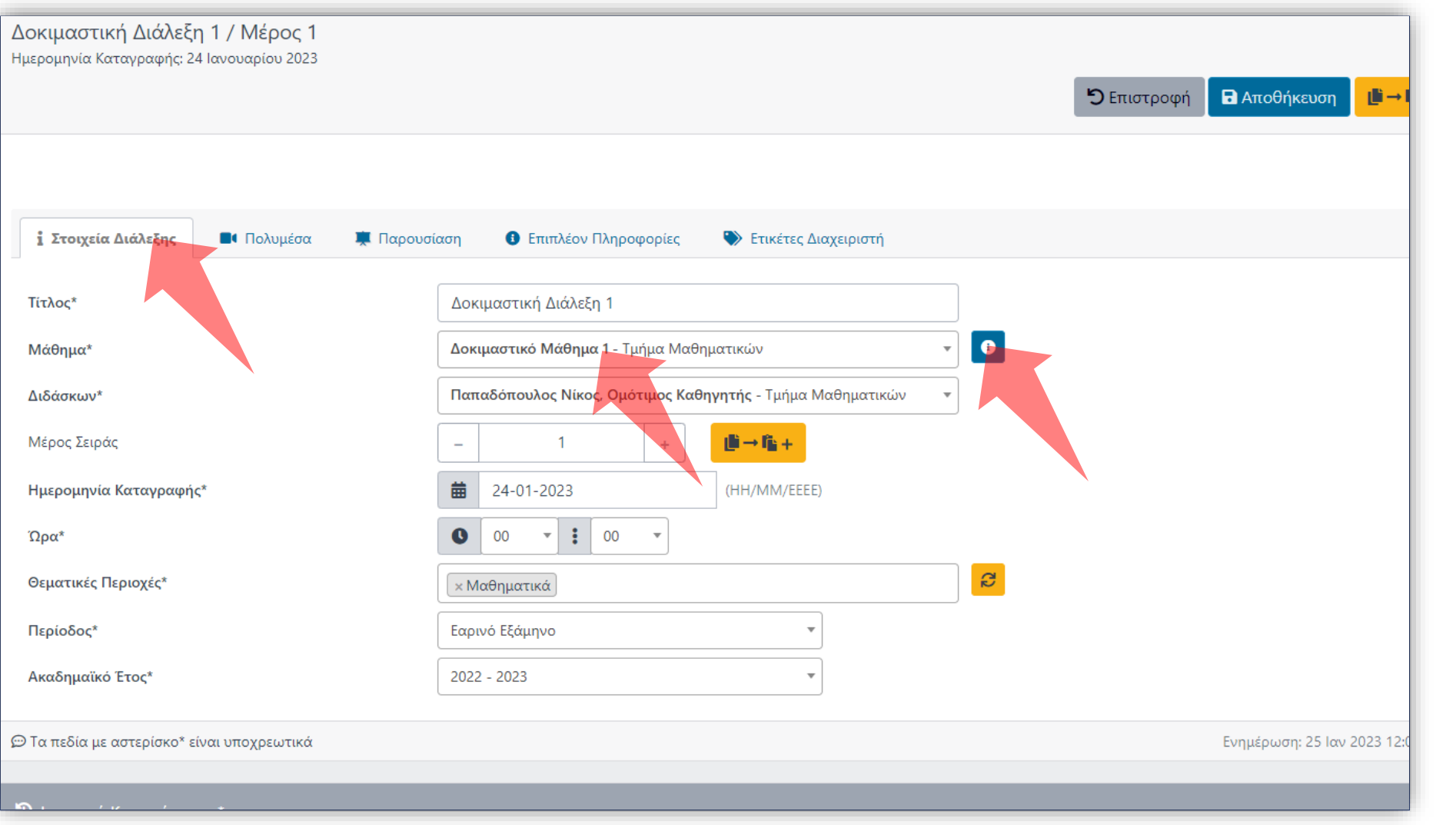

Βήμα 1

Στην αρχική καρτέλα 'Στοιχεία Διάλεξης' του πόρου, πατήστε πάνω στο μενού 'Μάθημα'. Θα εμφανιστούν τα διαθέσιμα μαθήματα με τα οποία συνδέεται ο Διδάσκοντας. Πατώντας στο Εικονίδιο πληροφοριών εμφανίζονται περισσότερα στοιχεία για το συγκεκριμένο μάθημα.

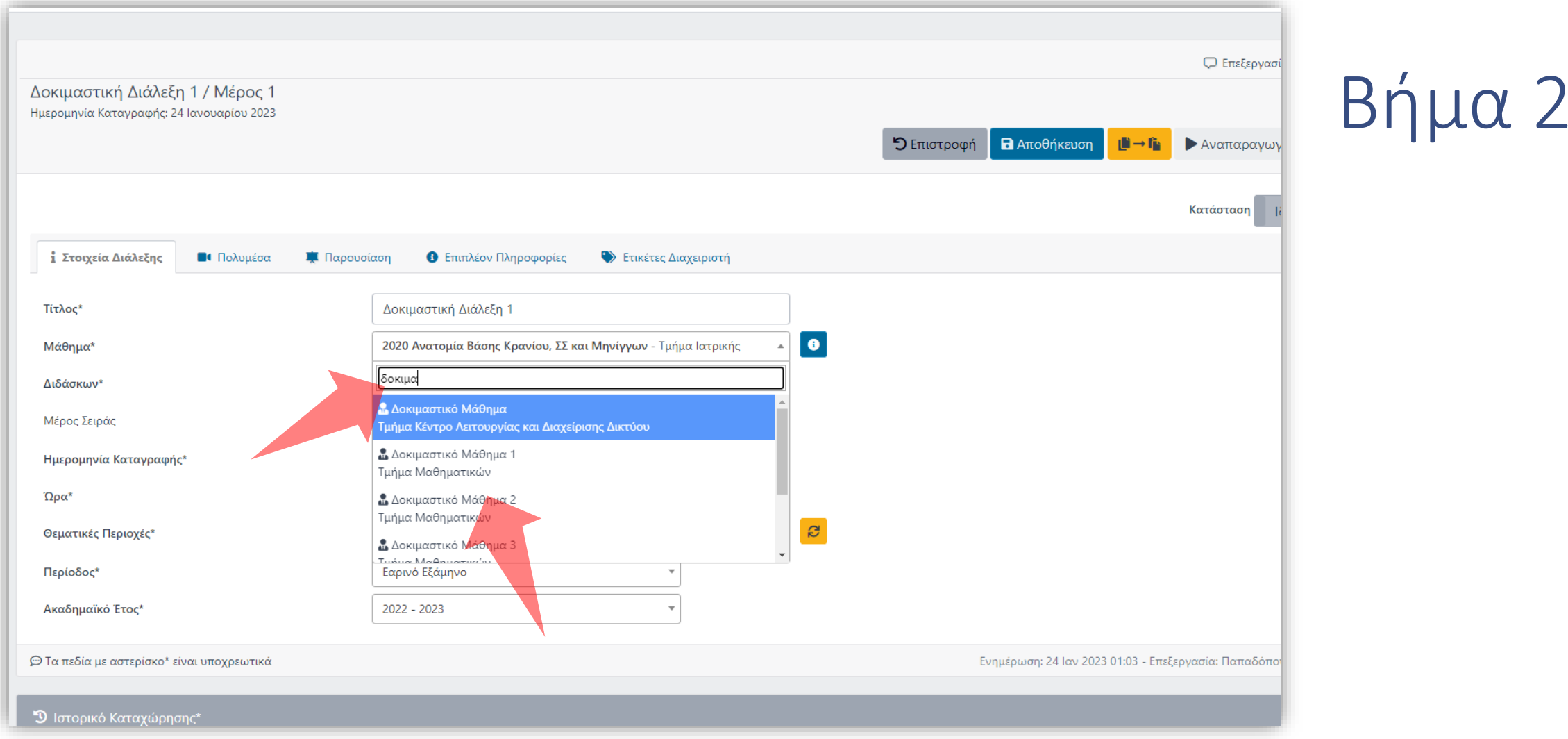

Επιλέξτε το μάθημα που θέλετε να μεταφερθεί ο συγκεκριμένος Πόρος βίντεο. Σε περίπτωση που είναι μεγάλη λίστα μαθημάτων χρησιμοποιείστε την αναζήτηση με κείμενο.

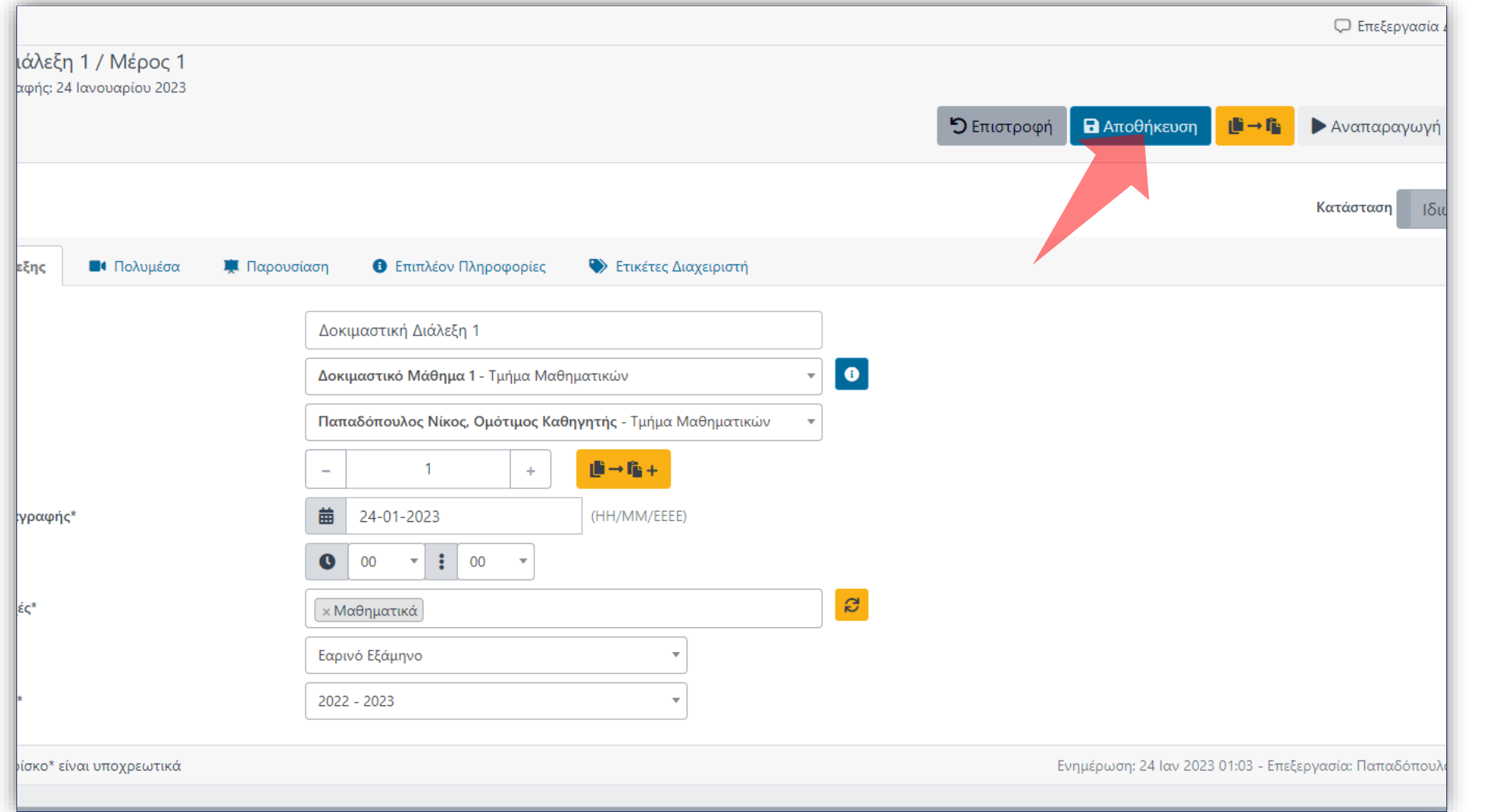

## Βήμα 3

## Πατήστε 'Αποθήκευση διάλεξης' για να αποθηκευτούν οι αλλαγές.

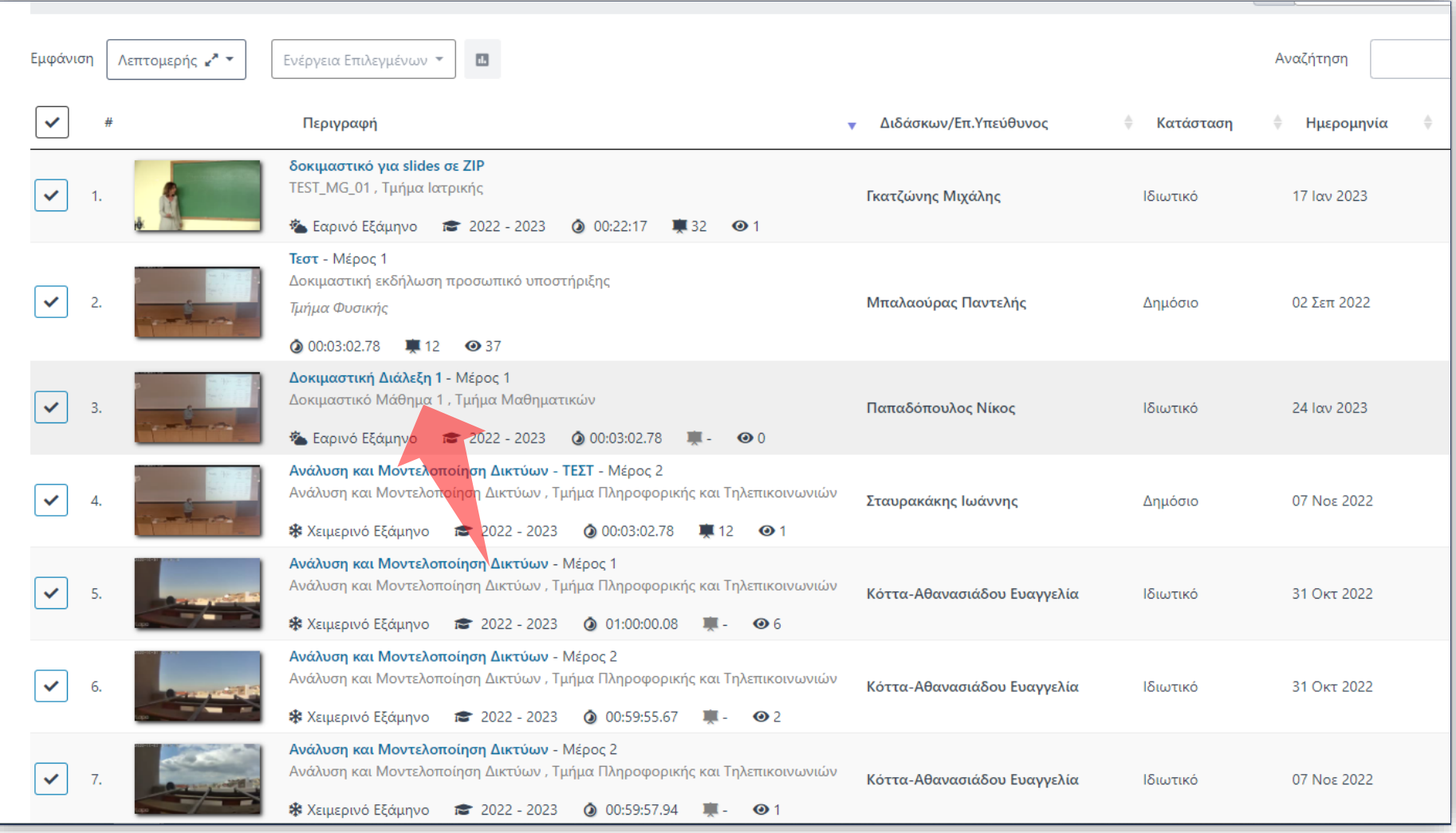

## Βήμα 4

Πλέον στην Διαχείριση Περιεχομένου εμφανίζεται η αλλαγή στην πληροφορία του μαθήματος.

Έχετε ολοκληρώσει την διαδικασία αλλαγής πόρου βίντεο από ένα Μάθημα σε ένα άλλο, του ίδιου Διδάσκοντος. Τώρα μπορείτε να μεταφέρετε τον πόρο βίντεο από ένα Μάθημα σε ένα άλλο.